## **ИНСТРУКЦИЯ**

## **по вводу данных при подаче заявления в 1 класс на 2024/2025 учебный год**

1. Перейдите на Портал образовательных услуг Сахалинской области по ссылке **<http://detsad.admsakhalin.ru/>**

2. Зайдите в раздел «**Регистрация заявления**»

3. Нажмите на кнопку «**Регистрация заявления в 1 класс будущего учебного года**»

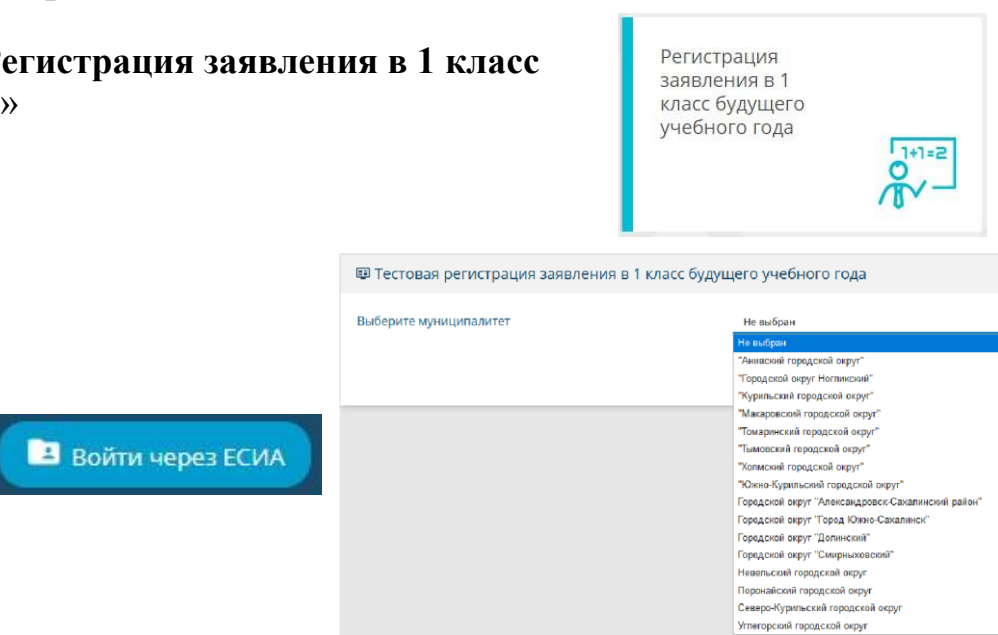

Регистрация заявления

4. Выберите муниципалитет из предложенного списка

#### 5. Возможно пройти авторизацию через

#### ЕСИА, нажав на кнопку

*Для этого нужно заранее зарегистрироваться в государственной информационной системе «Единая система идентификации и аутентификации» и получить учетную запись ЕСИА*

- 6. Для регистрации обращения заполняйте последовательно формы электронного заявления
- 7. Если поле заполнено неправильно, появится сообщение системы об ошибке

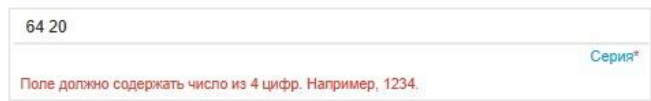

Поля, отмеченные звездочкой (\*), являются обязательными для заполнения!

#### **Внимание!**

**Заполнение всех полей должно производиться на основании документов.** 

**Данные, заполненные Вами, должны полностью совпадать с данными, указанными в документах, даже если поля не отмечены «\*»**

#### Заполните форму:

Поля, отмеченные звездочкой (\*), обязательны для заполнения!

#### **Данные заявителя**

*Внесите данные о заявителе родителе (законном представителе) ребенка*

*При заполнении данных удостоверения личности в полях «Серия» и «Номер» информация вносится без пробелов*

*Если данные внесены верно и заполнены все обязательные поля, то автоматически откроется следующая форма*

#### **Данные ребёнка**

*Внесите данные ребенка в соответствии со свидетельством о рождении*

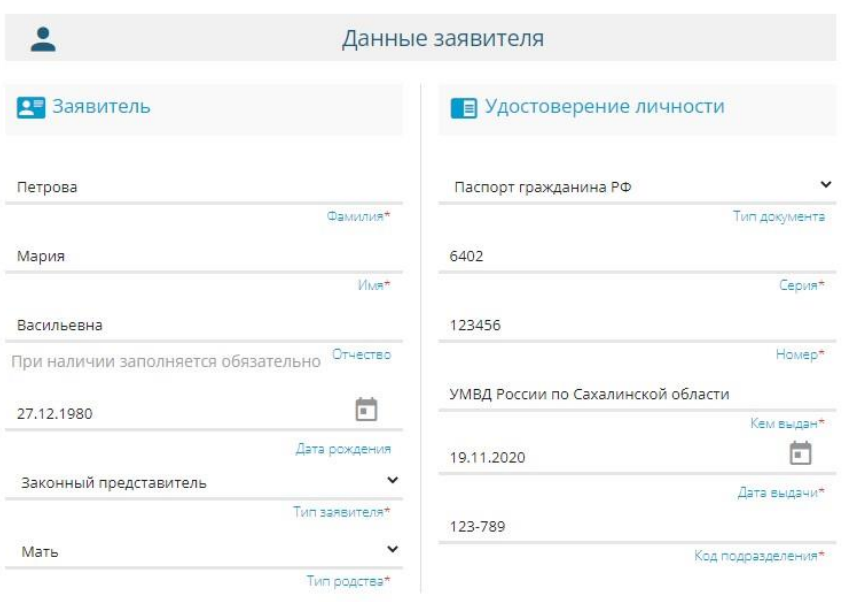

#### ÷ Данные ребёнка Ребенок **• Удостоверение личности** Петров Свидетельство о рождении Иван I-BA **Viver** Иванович 654321 Отчество При наличии заполняется обязательно Отдел ЗАГС г. Южно-Сахалинска  $\overline{\mathbb{R}^n}$ 15.08.2015 Дата рождения\*  $\left\vert \overline{u}\right\rangle$ 20.08.2015 .<br>Дата выдачи 146

#### **Адрес**

*Заполните информацию об адресе регистрации ребенка. Если адреса регистрации и проживания ребенка совпадают,* 

*нажмите на кнопку «Адрес регистрации совпадает с адресом проживания»,*

*система автоматически скопирует адрес ребенка.*

*Если адреса не совпадают, заполните информацию об адресе регистрации и проживания ребенка.*

# Сахалинская область Paŭor При наличии заполняется обязательно г. Южно-Сахалинск

АДРЕС Р

При наличии заполняется обязательнбород

**11** Адрес регистрации ребенка

#### ул. Есенина

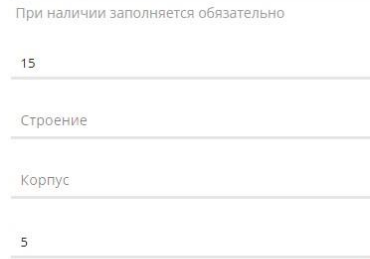

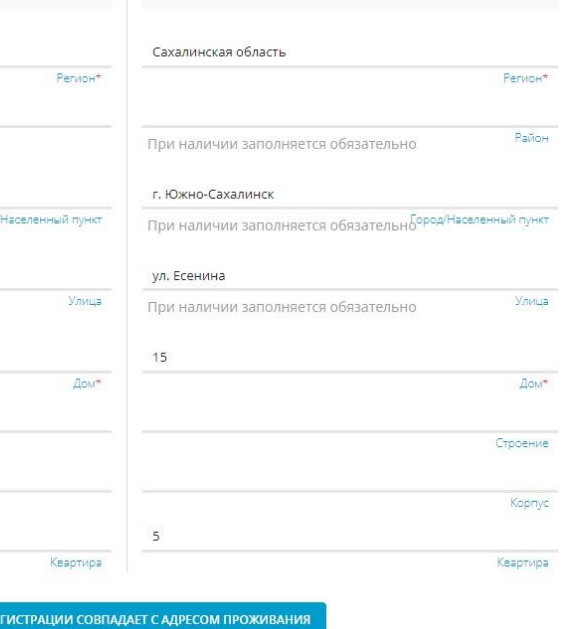

П Адрес проживания ребенка

.<br>Номер актовой записи\*

#### **Контактная информация**

*Отметьте удобный способ(ы) связи и внесите контактные данные*

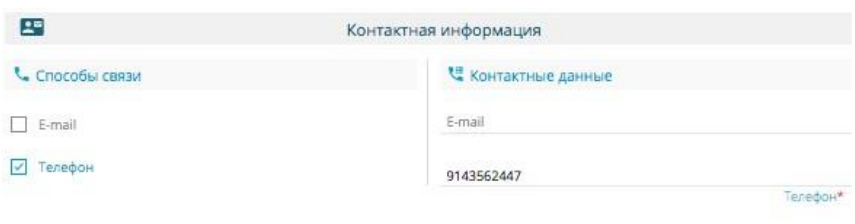

#### **Параметры заявления**

*Установите параметры обучения и льготы, отметив (в случае необходимости):* 

- *организовать изучение государственного языка региона;*
- *потребность в обучении по адаптированной образовательной программе;*
- *обучение в этой школе брата или сестры; наличие льготы*

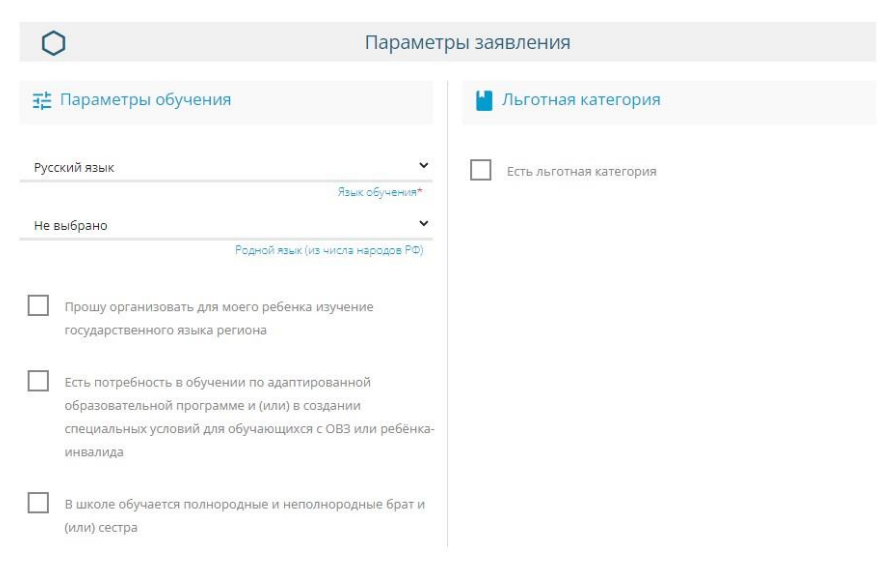

*Если параметры заявления отсутствуют, то в полях ничего отмечать не нужно При наличии параметров заявления отметьте нужные поля и внесите дополнительно:* 

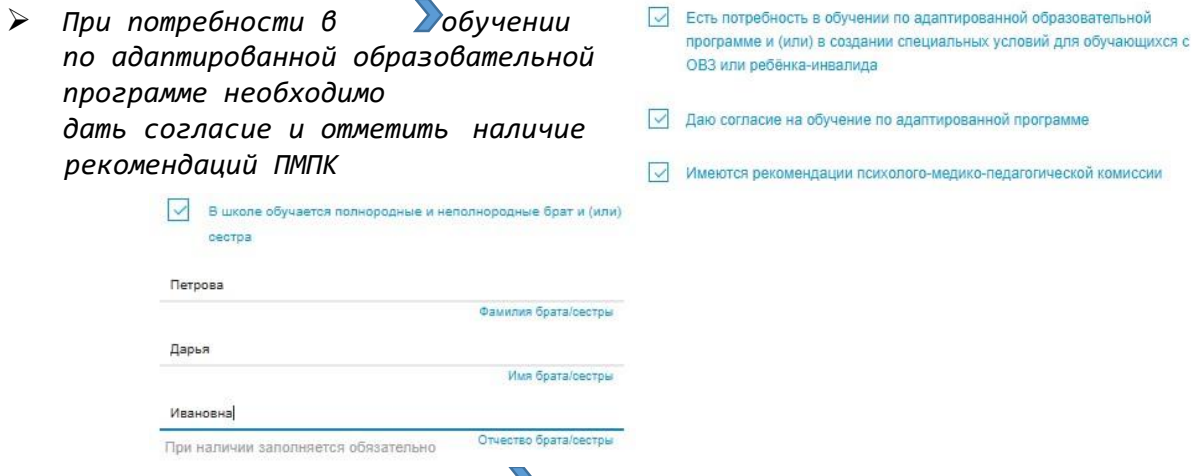

 *Если в школе обучается брат или сестра, то необходимо отметить «В школе обучается брат или сестра» и внести ФИО брата/сестры* 

 *В случае наличия льготы необходимо отметить «Есть льготная категория», выбрать «Имеется льгота», внести наименование, номер и дату подтверждающего документа* 

*Для перехода к следующему шагу нажмите на кнопку «Показать школы»* 

#### • Льготная категория **V** Есть льготная категория Имеется льгота .<br>Льготная категория Справка с места работы Наименование подтверждающего документа\* Ne45 Номер подтверждающего документа\*  $\Box$ 10.03.2022 Дата выдачи подтверждающего докум Общеобразовательные организации

⊟ Выбор школы

**Общеобразовательные организации**

*Выберите школу и класс для зачисления Если школа или класс выбраны неправильно,* 

*нажмите на знак в правой части экрана и еще раз правильно укажите школу и класс*

#### **Подтверждение**

*Подтвердите:* 

- *согласие на обработку персональных данных,*
- *факт знакомства с документами школы (предварительно ознакомьтесь с ними на официальном сайте школы)*

*Введите проверочное слово*

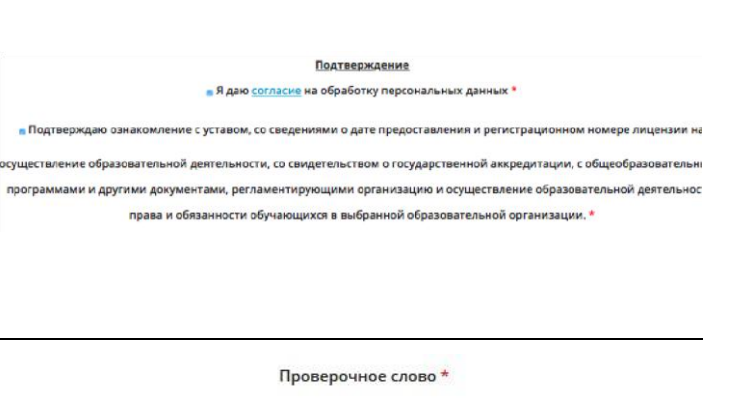

 $\neg$  MO  $@$  M  $1/7$ 

Введите текст с картинки

ГМФФЦЦ

 $\mathbf{C}$ 

 $\mid$   $\times$ 

**У** Выбранная школа и класс МАОУ Гимназия № 2 г. Южно-Сахали

*Нажмите на зеленую кнопку с галочкой для подтверждения*

#### **Регистрация заявления**

ЗАРЕГИСТРИРОВАТЬ ЗАЯВЛЕНИЕ

*Нажмите кнопку «Зарегистрировать заявление»*

**После регистрации заявлению будет присвоен уникальный номер**:

**© Внимание!** Ваше заявление принято в обработку под номером 2103119437635712982 (11.03.2021 15:15:59). Проверить статус заявления можно на странице поиска заявлений. ПЕРЕЙТИ К ПРОСМОТРУ ЗАЯВЛЕНИЯ ВЕРНУТЬСЯ НА ГЛАВНУЮ

**Запишите, сфотографируйте, запомните номер Вашего заявления!**

Он нужен для проверки результатов рассмотрения заявления